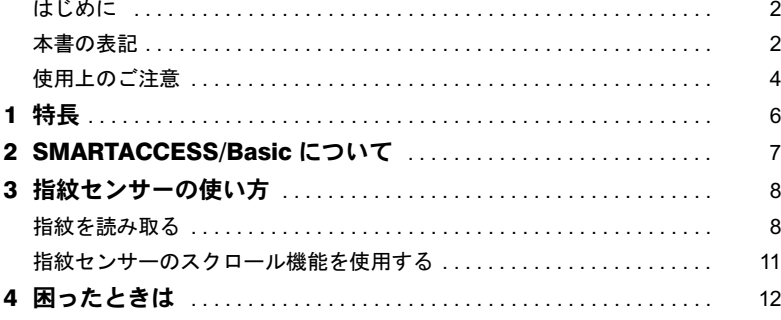

## <span id="page-1-0"></span>はじめに

このたびは弊社の FMV- LIFEBOOK 指紋センサー搭載モデル(以降、パソコン本体)をご 購入いただき、まことにありがとうございます。

本書は、パソコン本体に搭載されている指紋センサーの基本的な取り扱い、ソフトウェア のインストールと削除、およびアプリケーションの設定と使いかたについて説明してい? す。 さつには、本書および、「およびパソコンをおよびになりました」ということになりました。

ご使用になる前に本書およびパソコン本体のマニュアルをよくお読みになり、正しい取り 扱いをされますようお願いいたします。

<sup>2005</sup> <sup>年</sup> <sup>10</sup> <sup>月</sup>

## <span id="page-1-1"></span>本書の表記

本文中に記載されている記号には、次のような意味があります。

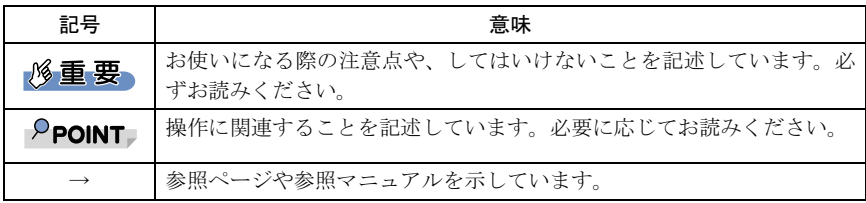

#### ■画面例およびイラストについて  $\blacksquare$ 画例のあるの $\blacksquare$ フストについて

表記されている画面およびイラストは一例です。お使いの機種やモデルによって、実際に 表示される画面やイラスト、およびファイル名などが異なることがあります。また、この マニュアルに表記されているイラストは説明の都合上、本来接続されているケーブル類を 省略していることがあります。

#### ■連続する操作の表記  $\blacksquare$ 大人の場所には、「→」でのながら、「→」でのないです。

本文中の操作手順において、連続する操作手順を、「→」でつなげて記述しています。

.屮の操作ヂ順においく、連続する操作ヂ順を、'→」 C^つなけく記述しくいます。<br>例: 「スタート」ボタンをクリックし、「すべてのプログラム」をポイントし、「アク セサリ」をクリックする操作  $\downarrow$ 「スタート」ボタン→「すべてのプログラム」→「アクセサリ」の順にクリック します。

 $\sim$   $\sim$   $\sim$   $\sim$ また、本文中の操作手順において、操作手順の類似しているものは、あわせて記述して! ます。

。<br>例 : 「スタート」ボタン→「(すべての) プログラム」→「アクセサリ」の順にクリッ クします。

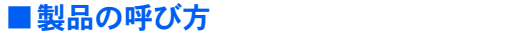

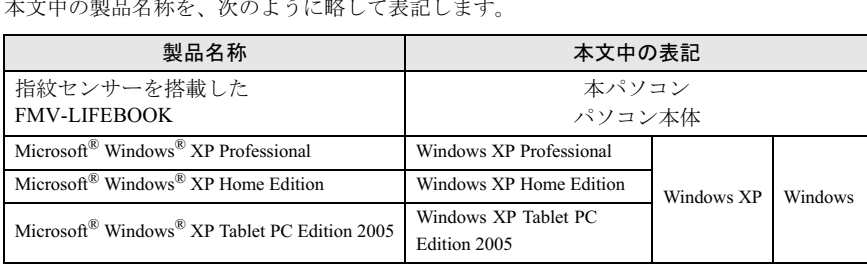

Microsoft、Windows は、米国 Microsoft Corporation の米国およびその他の国における登録商標または 商標です。 その他の各製品名は、各社の商標、または登録商標です。 その他の各製品は、各社の著作物です。

All Rights Reserved, Copyright© FUJITSU LIMITED 2005 画面の使用に際して米国 Microsoft Corporation の許諾を得ています。

## <span id="page-3-0"></span>使用上のご注意

#### ■指紋ヤンサー使用時のご注意 ■ 指板 ヒノ ノー 医用語のこだる

- 
- ・センサー部に強い衝撃を与えないでくたさい。故障の原因となることがあります。<br>・SMARTACCESS/Basic は、他の認証アプリケーションやリモート機能を有するアプリケー ションと同時に使用できない場合があります。

## <span id="page-3-1"></span>■指紋登録時/照合時のご注意

- 指の状能が次のような場合には、指紋の登録が困難になったり、照合率が低下すること があります。<br>- 汗や脂が多い
	-
	- 手が荒れたり、極端に乾燥している
	- 指に傷がある、または磨耗して指紋が薄い
	- 指に傷がある、または磨耗して指紋が薄い<br>- 急に太ったり、やせたりして指紋が変化した

手を洗う、手を拭く、登録する指を変えるなどお客様の指の状態に合わせて対処するこ とで、登録時や照合時の状況が改善されることがあります。

とで、登録時や照合時の状況が改善されることがあります。<br>・指紋の登録や照合を行う場合、センサー上で指を正しくスライドさせてください(→P.8)。 スフイドのさせ万が止しくないと、指紋の中心がセンサー甲央からすれて、指紋を読。 取ることが困難になったり、照合率が低下することがあります。

### ■ センサーに関するご注意

- ・指紋の読み取りを行う前に金属に手を触れるなどして、静電気を取り除いてください。静 電気が故障の原因となる場合があります。冬李など乾燥する時期は特にこ注意くたさい。
- ・センサー部分をひっかいたり、先のとがったもので押したりしないでください。傷がつ く原因となります。
- <span id="page-3-2"></span>• 使用中はセンサー表面が温かくなることがありますが、故障ではありません。

## ■ センサー表面の清掃について

- ・次のような場合は指紋の読み取りが困難になったり、照合率が低下することがあります。 センサー表面はときどき清掃してください。
	- センサー表面がほこりや皮脂などで汚れている
	- センサー表面に汗などの水分が付着している
	- センサー表面が結露している
- センサー表面が結露している<br>・次のような現象が起きる場合は、センサー表面を清掃してください。現象が改善される ことがあります。<br>- 指を置いていないのに「初期化中に画像を検出しました」というエラーが表示される
	-
	- 指を離しているのに「指を離してください」の表示が出たままになる
	- 認証画面から「指紋パスワード認証」ウィンドウに切り替えられない
	- 指紋の登録失敗や照合失敗が頻発する
- ・清掃の際には、乾いたやわらかい布でセンサー表面の汚れを軽く拭き取ってください。

#### **修重要**

▶ センサー表面に水などの液体をたらさないでください。また、ベンジンなどの揮発性有機溶剤 や化学ぞうきんは使用しないでください。

### ■その他のご注意

- ・指紋認識技術は完全な本人認識・照合を保証するものではありません。当社では指紋セ ンサーを使用されたこと、または使用できなかったことによって生じるいかなる損害に 関しても、一切責任を負いかねますのであらかじめご了承ください。
- ・指紋センサーは、パソコン用機器として設計されております。人命に関わる用途、また は高度な信頼性、安全性を要する用途での使用は考慮されておりません。このような用 途で使用される設備、機器、システム等への組み込みは避けてください。
- ・指紋センサーは、日本国内仕様であり、添付のアプリケーション、ドライバなどは各 OS の日本語版のみ対応しております。

# <span id="page-5-0"></span>特長

### ■コンパクト

弱電界式半導体指紋センサーを採用し、小<sup>型</sup>の設計になっています。

# ■照合精度

<sup>注1</sup>」により、高い識別率を可能にしました。富士通独自 ----------------<br>富士通独自の「適応型特徴相関法<sup>注 1</sup>」により、高い識別率を可能にしました。富士通独自<br>のアルゴリズムにより、照合も高[速](#page-5-1)で行うことができます。また、登録した指紋の画像は のアルゴリズムにより、照合も高速で行うことができます。また、登録した指紋の画像は<br>一切残らないため、プライバシー保護の面からも安心してお使いになれます。

### ■すぐに使える簡単アプリケーション

■ **すぐに使える簡単アプリケーション**<br>パソコン本体に添付されている CD- ROM には、パスワードを入力する代わりにユーザー自<br>身の指紋で Windows へのログインを行うアプリケーションが収められています。このアプ ハフコン平座には内で4cくいる CD- KOM には、ハスラードを入力する(いわりにユーリー目<br>身の指紋で Windows へのログインを行うアプリケーションが収められています。このアプ<br>リケーションを使うと、指紋またはパスワードによる Windows へのログオンを簡単に管理 <sub>オの拍紋 C</sub> windows マッロッキッと行 ファック・ション かねのられていよう。<br>リケーションを使うと、指紋またはパスワードによる Windows へのログオンを簡!<br>でき、導入したその日から指紋認証による高度なセキュリティ<sup>注 [2](#page-5-2)</sup> が実現します。

- <span id="page-5-1"></span>注 1:指紋の模様に含まれる「端点」や「分岐点」などの特徴点の相対的なつながりを利用して識別精 度を飛躍的に高くする方法です。通常、特徴点だけでも十分な認識精度が得られるのに加え、特 ーーの結晶だ。<br>彼点相互間の相関を計算することで識別能力が高くなると同時に、指紋の歪みや汗に影響を受け ずに認識できる利点があります。
- <span id="page-5-2"></span>注 2:セキュリティの強度は、お使いの OS に依存します。

<span id="page-6-0"></span>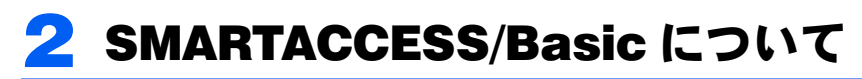

本パソコンには、指紋認証によりWindowsへのログオンやスクリーンロック、レジュームロッ 本パソコンには、指紋認証によりWindowsへのログオンやスクリーンロック、レジュームロッ<br>クを行う機能を持ったセキュリティアプリケーション「SMARTACCESS/Basic」が添付されて います。<br>パソコン本体に添付の「ドライバーズディスク」に格納されている『SMARTACCESS/Basic ク

イックインストールガイド』をご覧になり、指紋センサードライバのインストール、および SMARTACCESS/Basicのインストールを行ってください。

『SMARTACCESS/Basic クイックインストールガイド』は、「ドライバーズディスク」の下記に 格納されています。

#### \Other\SMARTACCESS\SABasic\Manual

なお、SMARTACCESS/Basic の詳細な説明については、同じフォルダに格納されている 『SMARTACCESS/Basic 入門ガイド』および『SMARTACCESS/Basic リファレンスマニュア ル』をご覧ください。

#### 修重要

- ▶セキュリティチップを使用する場合、SMARTACCESS/Basicをインストールする前にBIOSの設 定とユーティリティのインストールが必要です。また、指紋センサーを使用する場合、 SMARTACCESS/Basic を使用する前に指紋センサーのドライバをインストールする必要があ ります。
- ▶セキュリティチップの設定(BIOSの設定とユーティリティのインストール)、また は指紋セン サーの設定(ドライバのインストール)のどちらかのみを行ってSMARTACCESS/Basicをイン ストールした場合、後からもう片方の機能を使用するには、一度SMARTACCESS/Basicをアン インストールし、セキュリティチップと指紋センサーの両方の設定を行った後で再度 SMARTACCESS/Basic をインストールするする必要があります。

# <span id="page-7-0"></span>指紋センサーの使い方

## <span id="page-7-2"></span><span id="page-7-1"></span>指紋を読み取る

指紋の登録や認証を行う場合は、次のように指をスライドさせてください。認証の失敗を 減らすことができます。

1 操作する指の第1関節が、指紋センサーの中央部に当たるように準備しま す。

第一関節より先の部分が読み取り範囲となります。

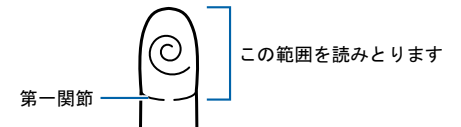

2 第一関節を指紋センサーに押し当てると同時に指を動かし、センサー部が 完全に見えるまで水平にスライドします。

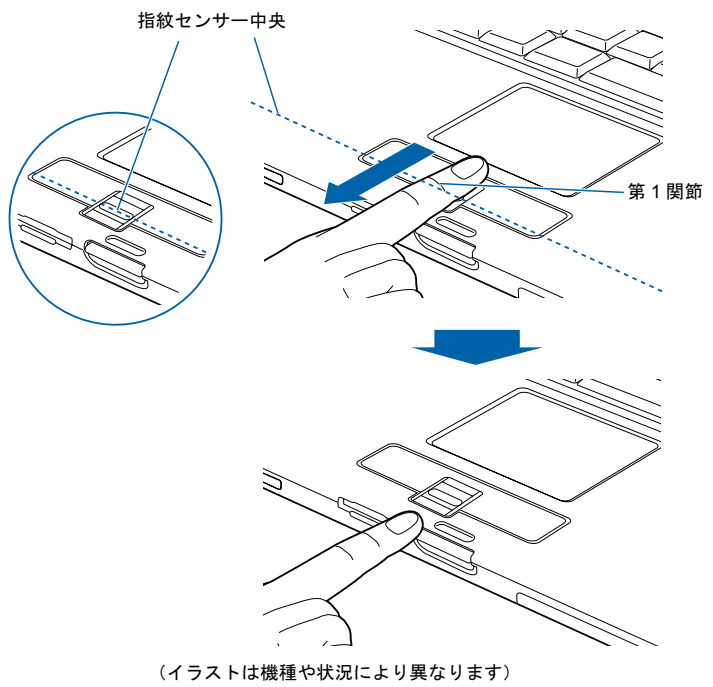

#### **必重要**

- ▶うまく認識されないときは
	- 次の点に気を付けて操作してください。
	- ・指の第一関節より先の部分が、指紋センサー上を通過するようにする
	- ・指紋の渦の中心が、指紋センサーの中心を通過するようにする
	- ・1 秒程度で通過するくらいの速さで、スーッと動かす

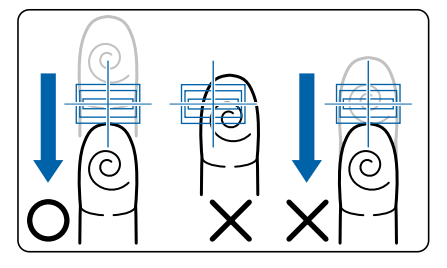

なお、親指など、指紋の渦の中心を合わせにくい指は、うまく認識できないことがあります。 その際は、中心を通過させやすい指を登録してください。

- ▶指紋の読み取りがうまくいかない場合 指のスライドが速すぎたり遅すぎたりした場合、正常に認識できないことがあります。画面の メッセージに従って、スライドの速さを調節してください。
- ▶指を突き立てたり、引っかけるようにスライドさせないでください 指紋センサーに指のはら(指紋の中心部)が接触していなかったり、指を引っかけるようにス ライドさせると指紋の読み取りがうまくいかない場合があります。 必ず、指のはら(指紋の中心部)が指紋センサーに接触するようにスライドさせてください。

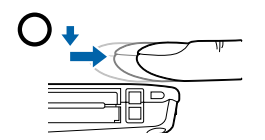

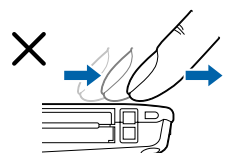

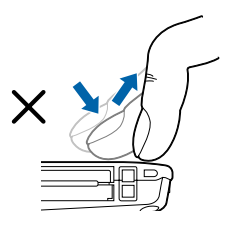

(イラストは機種や状況により異なります)

<span id="page-9-0"></span>▶指紋の読み取りがうまくいかない場合 指のスライドが速すぎたり遅すぎたりした場合、正常に認識できないことがあります。画面の メッセージに従って、スライドの速さを調節してください。

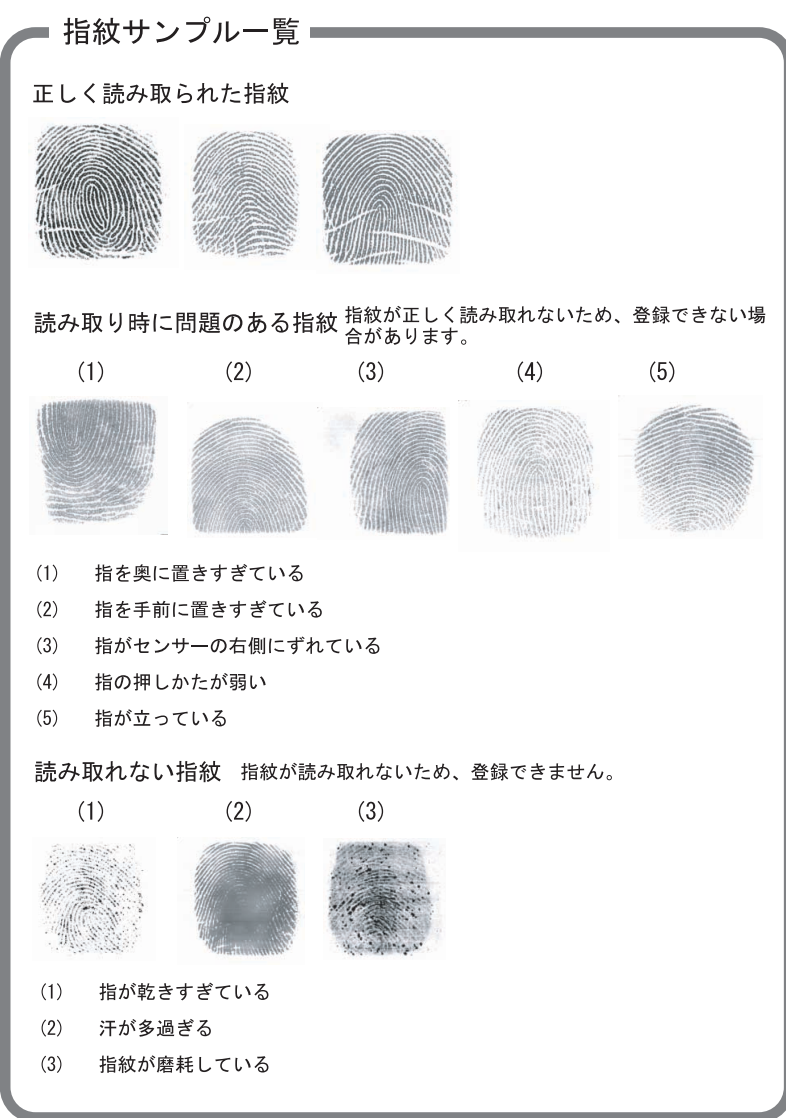

ここで表示している指紋イメージはあくまでサンプル(例)です。 実際に指紋センサーで表示される指紋イメージとは異なります。

### <span id="page-10-0"></span>指紋センサーのスクロール機能を使用する

指紋センサードライバをインストールすると、指紋センサーのスクロール機能で、画面の スクロールをすることがでるようになります。ウィンドウ内のスクロールする領域をク リックしてから、指紋センサー上で指先を前後方向にスライドすると、指の動きに合わせ てウィンドウ内の表示が上下にスクロールします。

### $\mathsf{P}$ POINT

- ▶対象とするウィンドウによっては、スクロール機能が使用できない場合があります。
- ▶スクロールの速度については、「コントロールパネル」の「指紋センサー」から調整することが できます。「指紋センサー」が表示されていない場合は、ウィンドウ左側の「コントロールパネ ルのその他のオプション」をクリックしてください。

# <span id="page-11-0"></span>4 困ったときは

本製品のご使用に際して何か困ったことが起きた場合は、以下の内容をお調べください。お 本製品のご使用に際して何か困ったことが起きた場合は、以下の内容をお調べください。お<br>客様からお問い合わせの多いトラブルに関する症状、原因、対処方法を記載しています。ま た、合わせてパソコン本体のマニュアル、および SMARTACCESS/Basic のマニュアルもご 覧ください。

<sup>そ</sup>れでも問題が解決できない場合は、ご購入元にご確認いただくか、パソコン本体に添付 の取扱説明書をご覧になり、「故障・修理に関するお問い合わせ先」にご相談ください。

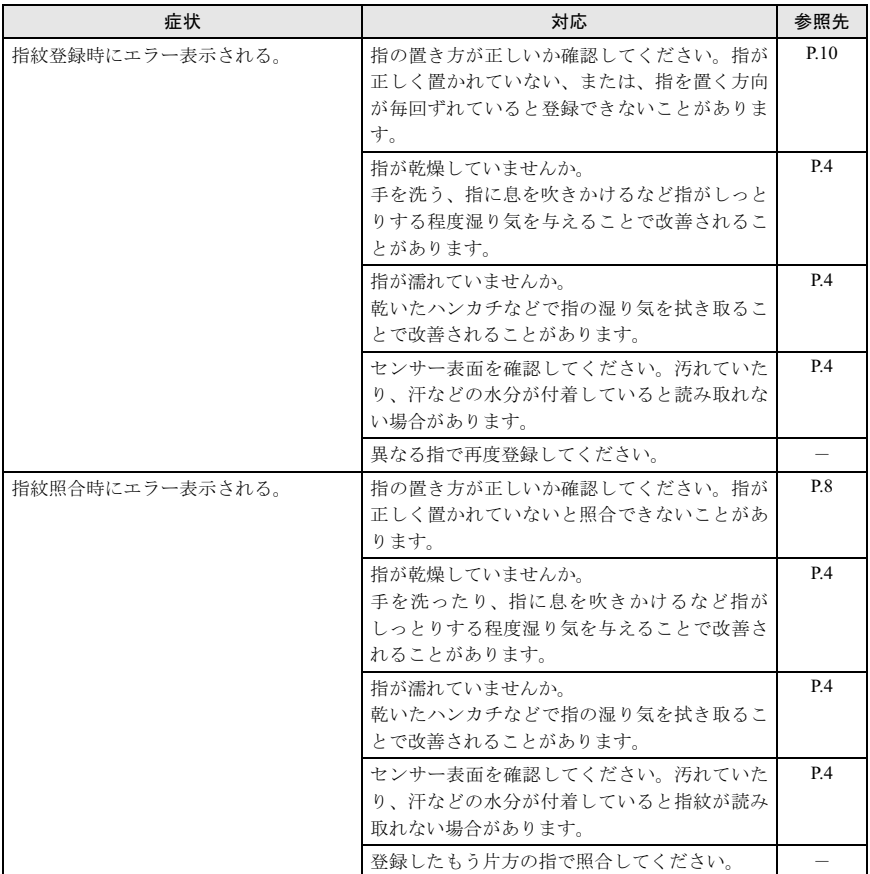

### FMV-LIFEBOOK 指紋センサーをお使いになる方へ

B6FH-8161-01 Z2-00 発

36FH-8161-01 Z2-00<br> 発 行 日 2005 年 10 月 

●このマニュアルの内容は、改善のため事前連絡なしに変更することがあります。

● このマニュアルに記載されたデータの使用に起因する第三者の特許権およびその他 の権利の侵害については、当社はその責を負いません。

●無断転載を禁じます。